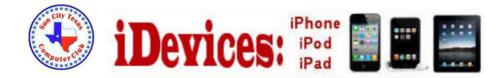

October 2014

Welcome to Volume 5, Issue 10 of iDevices (iPhone, iPod & iPad) SIG Meetings

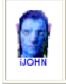

This SIG provides more opportunity for sharing of experiences than the more typically structured classroom, lecture or formal setting.

## Need Help? Go to the **iDevice FORUM**, <u>click HERE</u>

To find Apps that are free for a short time, click these 2 icons:

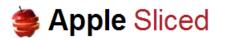

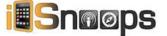

Whenever I delete an app on my iPhone, the shaking icons make me feel that they're panicked over who's getting cut from the team.

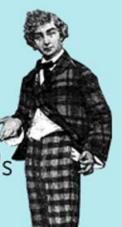

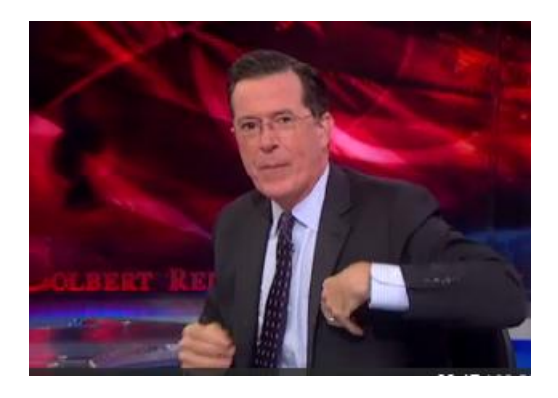

http://thecolbertreport.cc.com/videos/hn1ueg/checky

## Compare the iPhones

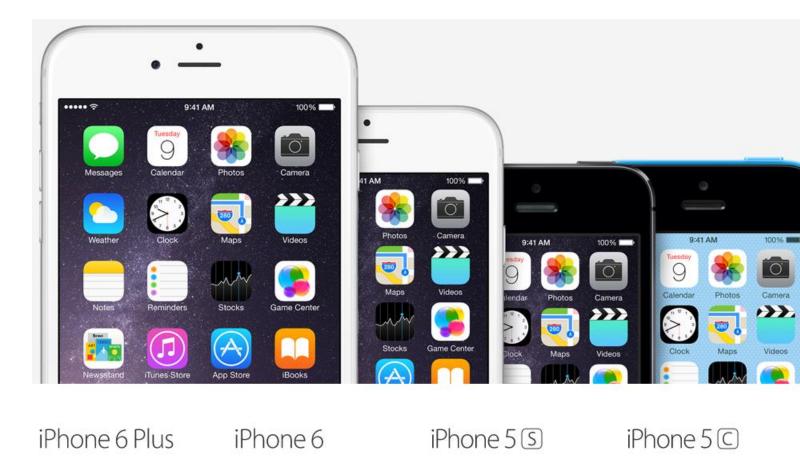

New iPads, Retina iMacs, & OS X Yosemite to be Released on October 16

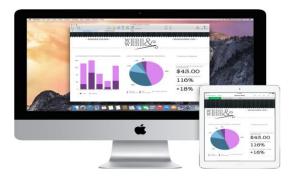

Apple will unveil updates to the iPad line at an event scheduled for Thursday, October 16, according to the wellsourced <u>Re/Code</u>. Additionally, the report says that Apple has picked the same day to launch the much anticipated iMac with a Retina display, and OS X Yosemite.

Existing rumors suggest the next iPad will be a spec boost, with faster hardware, the inclusion of Touch ID, and the availability of a third Gold color option for the aluminum enclosure. The rumored **12.9**" **iPad** is not expected at the event, though Apple could surprise.

The Retina iMac is **<u>rumored</u>** to have a screen resolution somewhere between  $4096 \times 2304$  pixels and  $6400 \times 3600$  pixels, and would be the first desktop Mac with an ultra high resolution retina display.

OS X Yosemite is currently versioned as <u>"Golden Master Release Candidate 1.0"</u> suggesting it is on the verge of completion. The new version of the Mac operating system brings about a revamped user interface and a variety of new features, including significant workflow improvements to Mac users who also own iOS devices.

Separately, iOS 8.1 is likely to launch on or near the same day, perhaps closer to when the next iPad actually ships.

iPad reportedly getting a gold paint job this month, 12.9-inch variant launching in 2015

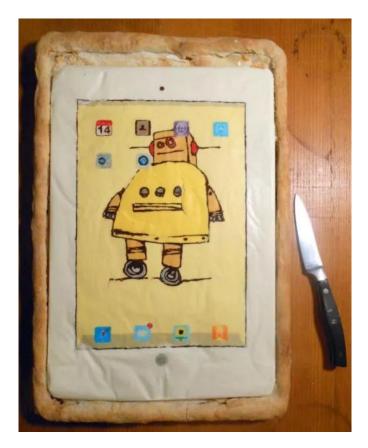

The new apple PiPad

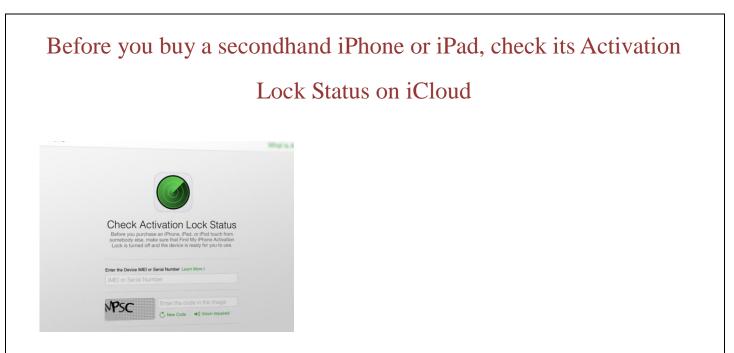

The secondhand market for iPhones and iPads is hot, and unfortunately so are some the devices being sold on it. To try and protect people from buying devices that turn out to have been lost, stolen, or otherwise misappropriated, Apple has created a new Activation Lock Status checker on <u>iCloud.com</u>

Before you purchase an iPhone, iPad, or iPod touch from somebody else, make sure Find My iPhone

Activation Lock is turned off and the device is ready for you to use.

Activation Lock is a feature designed to make iPhones and iPads less appealing to thieves. It debuted in iOS 7 and prevents anyone from restoring or otherwise taking over an iPhone or iPad without first entering the Apple ID password of the owner. The theory is, if the device can't be used, it becomes little more than a glass and aluminum paper weight, it's value drops, and so people are less likely to steal them.

Of course, it can't stop thieves who have unwittingly stolen Activation Lock protected iPhones and iPads from trying to pawn them off anyway. That's where the Activation Lock Status checker comes in. Take the EMEI or serial number, enter it in, and iCloud.com will tell you its status. Via: iDownloadBlog Unfortunately, the Activation Lock Status checker currently only works on the web, and only on a desktop browser. That means you can check an IMEI or serial number emailed or texted to you, if you think you can trust it, or you can bring a laptop with you to an in-person sale, but you can't yet just read it off and plug it into your iPhone or iPad to check.

## Prepay beforehand for a set bucket of data comparison

There are <u>compromises to be made when signing up for a prepaid carrier</u>, but for the most part, the added flexibility makes it all worth while. Conditions and service plans vary wildly across providers, but we're going to sort through the big ones and hopefully point you in the right direction.

| AT&T GoPhone                                                                           | Boost Mobile                                                          | <u>T-Mobile Prepaid</u>                                                  | <u>Straight Talk</u>                                                                                                | <u>Cricket</u>                                                        | <u>Virgin Mobile</u>                                                              | <u>Verizon</u>                                                                                           |
|----------------------------------------------------------------------------------------|-----------------------------------------------------------------------|--------------------------------------------------------------------------|----------------------------------------------------------------------------------------------------|-----------------------------------------------------------------------|-----------------------------------------------------------------------------------|----------------------------------------------------------------------------------------------------|
| Top-<br>tier<br>AT&T<br>service<br>, but<br>you'll<br>pay a<br>bit<br>extra<br>for it. | A<br>Sprint<br>subsidi<br>ary                                         | Solid<br>upper-<br>tier<br>provider                                      | Cheap plans<br>and a choice of<br>networks, but<br>a finicky<br>system to work<br>with.                             | Cheap<br>est<br>way to<br>get<br>onto<br>the<br>AT&T<br>netwo<br>rk.  | Licensed<br>by<br>Sprint<br>and<br>supports<br>PayPal<br>paymen<br>ts.            | The<br>biggest<br>network<br>in<br>America<br>offers<br>automa<br>tically<br>scaling<br>prepaid<br>data. |
| \$4050<br>0 MB<br>(+\$5/1<br>00<br>MB),<br>500<br>minut<br>es,                         | \$351<br>GB 4G<br>data,<br>unlimit<br>ed talk<br>and<br>text<br>\$455 | \$305<br>GB 4G<br>data,<br>100<br>minutes<br>talk,<br>unlimite<br>d text | \$301500<br>minutes, 100<br>MB, unlimited<br>texting<br>\$453 GB 4G<br>data, unlimited<br>talk, text<br>\$603 GB 4G | \$401<br>GB 4G<br>data,<br>unlimit<br>ed talk<br>and<br>text<br>\$503 | \$35300<br>minutes,<br>unlimite<br>d data<br>\$45120<br>0<br>minutes,<br>unlimite | \$45500<br>MB<br>(+\$5/50<br>0 MB,<br>+\$10/1<br>GB,<br>+\$20/3<br>GB),                                  |

| unlimit<br>ed text<br>\$602.<br>5 GB<br>(+\$10/<br>1 GB),<br>unlimit<br>ed talk<br>and<br>text | GB 4G<br>data,<br>unlimit<br>ed talk<br>and<br>text<br>\$5510<br>GB 4G<br>data,<br>unlimit<br>ed talk<br>and<br>text | \$452<br>GB 4G<br>data,<br>unlimite<br>d talk<br>and text<br>\$80Unli<br>mited<br>talk,<br>text, and<br>data | data, unlimited<br>international<br>talk, unlimited<br>text          | GB 4G<br>data,<br>unlimit<br>ed talk<br>and<br>text<br>\$6010<br>GB 4G<br>data,<br>unlimit<br>ed talk<br>and<br>text | d data<br>\$55Unli<br>mited<br>minutes,<br>unlimite<br>d data | unlimite<br>d talk<br>and text                                  |
|------------------------------------------------------------------------------------------------|----------------------------------------------------------------------------------------------------|----------------------------------------------------------------------------------------------------|----------------------------------------------------------------------|----------------------------------------------------------------------------------------------------|---------------------------------------------------------------|-----------------------------------------------------------------|
| Purcha<br>se or<br>BYOD                                                                        | Purcha<br>se or<br>Sprint<br>device<br>s                                                                             | Purchas<br>e or<br>BYOD                                                                                      | Purchase<br>Verizon or<br>Sprint or BYOD<br>from AT&T or<br>T-Mobile | Purcha<br>se or<br>BYOD                                                                                              | Purchas<br>e or<br>some<br>Sprint<br>devices                  | Purchas<br>e or old<br>Verizon<br>devices                       |
| Androi<br>d,<br>BlackB<br>erry,<br>iPhone<br>,<br>Windo<br>ws<br>Phone                         | Androi<br>d,<br>BlackB<br>erry,<br>iPhone<br>,<br>Windo<br>ws<br>Phone                                               | Android,<br>BlackBer<br>ry,<br>iPhone,<br>Window<br>s Phone                                                  | Android,<br>BlackBerry,<br>iPhone,<br>Windows<br>Phone               | Androi<br>d,<br>BlackB<br>erry,<br>iPhone<br>,<br>Windo<br>ws<br>Phone                                               | Android,<br>BlackBer<br>ry,<br>iPhone,<br>Window<br>s Phone   | Android<br>,<br>BlackBe<br>rry,<br>iPhone,<br>Window<br>s Phone |
| Online<br>,<br>recurri<br>ng,<br>refill<br>card,<br>app                                        | Phone,<br>online,<br>in<br>person                                                                                    | Recurrin<br>g, refill<br>card,<br>online,<br>phone,<br>app                                                   | Online,<br>recurring, refill<br>card, app                            | Recurr<br>ing,<br>online,<br>app                                                                                     | Online,<br>refill<br>card,<br>app                             | Online,<br>refill<br>card,<br>app                               |
| <u>AT&amp;T</u>                                                                                | <u>Sprint</u>                                                                                                    | <u>T-</u><br>Mobile                                                                                          | <u>AT&amp;T, Verizon,</u><br>Sprint, <u>T-</u><br><u>Mobile</u>      | <u>AT&amp;T</u>                                                                                                    | <u>Sprint</u>                                                 | <u>Verizon</u>                                                  |

#### CRITERIA

Every time "4G" data is mentioned, keep in mind that this involves slowing download speeds from LTE past that point. You won't have to worry about overages in those cases, but you might have to worry about long buffering times on your YouTube videos. Data buckets have a set expiration, and don't typically carry over month to month, so make sure to use as much of it as possible. Many providers will provide SMS alerts if you're approaching your limits.

#### Talk and text

Talk and text is generally limited to within the U.S. without extra charges or add-ons, but otherwise there are only occasionally caps on talk time, and rarely limits on texting.

#### Network

Most of these prepaid networks operate under (or are owned by) larger networks built on traditional postpaid business. That means even if you're paying up to one company, your voice and data is actually going through Verizon, AT&T, T-Mobile, or Sprint networks. Sometimes a prepaid carrier will offer service on one of several networks, which is helpful depending on your coverage situation. Make sure you check the coverage map of a prepaid carrier's network to make sure you'll have service where you are, especially if having high-speed LTE access is a priority.

Prepaid carriers may also have tight restrictions on roaming on other networks, and in most cases do not offer international data roaming. Also keep in mind that many prepaid carriers operate on a tier below postpaid customers on the same network. For example, you may experience slower speeds in congested areas as bandwidth is prioritized to postpaid customers.

#### Device

Network types may also restrict what kinds of phones you're able to use. Many prepaid carriers use "bring your own device" (or BYOD) as a major selling point, but networks that operate primarily on one type of technology won't be compatible with others (CDMA vs. GSM phones, namely). Even if a prepaid carrier is technically compatible with your device, they may still require a device purchase from them to get service.

Be sure to do your research ahead of time so you can be sure that the phone you choose will work properly on the network you're considering.

#### Reload

Keeping your prepaid account topped up is vital to ensuring continual service, so the convenience with which you can reload is paramount. Automatic recurring credit card payments, online topups, refill cards with redemptions codes, and recharging by phone are all common options. Many prepaid carriers offer a discount for setting up automatic payments.

# Here's how to get your iPhone or iPad ready for iOS 8 update

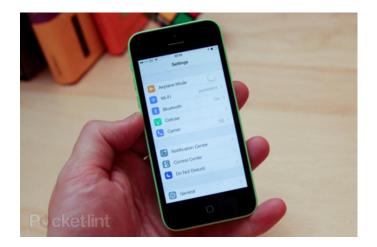

Apple will release iOS 8 for download on this evening at 6pm BST.

Although that means your current iOS device will very soon be outdated, you will be able to give it a nice software boost by downloading and installing the latest mobile operating system update from Apple. You'll first need to make sure your device is compatible with iOS 8, and you will want to backup old photos and files, maybe delete long videos, and just get everything all tidy in general.

Pocket-lint has therefore detailed a list of tips as well as a step-by-step guide that'll get your<u>iPhone or iPad</u> ready for iOS 8. Keep reading to learn more.

READ: You can get iOS 8 on 17 September

#### Are you eligible?

Not everyone is eligible to install iOS 8 on their <u>iPhone or iPad</u>. More specifically, Apple usually limits mobile operating system updates to newer devices. The company has <u>already named</u> which devices are compatible with iOS 8 (listed below), so see if your device can update before getting all excited.

The following devices are compatible with iOS 8: iPhone 4S, iPhone 5C, iPhone 5C, iPhone 5S, fifth-generation iPod touch, iPad 2, iPad 3, iPad 4, iPad Air, iPad Air, iPad Mini and iPad Mini with Retina display. The iPhone 6 and 6 Plus will both ship with iOS 8 installed.

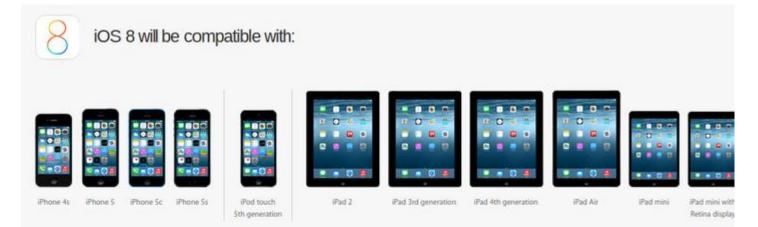

#### **Backup your stuff**

Before skipping to the next step, stop whatever you're doing and backup your iPhone and iPad.

If iCloud is enabled you can simply connect to Wi-Fi and charge your device to start the back-up process or you can backup straightaway by going to Settings, then iCloud, and Storage & Backup. You will see the option to Back Up Now.

Another way to backup is through iTunes on your computer. Plug in your device, then choose your device from the menu on iTunes, and select Back Up Now. A backup of your device will save locally on your computer's hard disk.

More information on how to backup with iCloud and iTunes is available through Apple's Support Center.

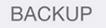

## iCloud Backup

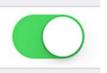

Automatically back up your camera roll, accounts, documents, and settings when this iPhone is plugged in, locked, and connected to Wi-Fi.

#### Free up space

Now that everything is saved somewhere safe, you can start freeing up space on your device to make room for heavy app optimisations and eventually downloading iOS 8 for installation. With iOS 7, for instance, all devices needed 700MB of storage space before they were able to download and install Apple's mobile operating system update. You will want at least 1GB of free space on your <u>iPhone or iPad</u>.

UPDATE: Apple said you need at least 4.7GB of free storage space in order to update to iOS 8 on an iPhone and at least 6.9GB of free storage space on <u>an iPad</u>. You also need a fully charged or plugged-in device to download the update.

You can start deleting old photos and big apps immediately - or you can target whatever is eating up the most amount of space. To see what you can get rid of today, go to Usage under General in Settings. It will show you a list of things and how much they each weigh, ordered by size. Photos and videos typically take up the most room. When everything is properly backed up, feel free to delete a bunch of stuff.

More information on how to backup to iCloud or iTunes is available through <u>Apple's Support Center</u>. Again, you only need about 1GB of room. Proceed to the next step once you've freed up enough space.

| ●०००० Verizon 중 |           | 23:00 | 6 11% 💽 · |   |  |
|-----------------|-----------|-------|-----------|---|--|
| K Ge            | neral     | Usage |           |   |  |
| $\bigcirc$      | Foap      |       | 45.3 MB   | > |  |
|                 | Afterligh | nt    | 44.2 MB   | > |  |
|                 | Repix     |       | 43.4 MB   | > |  |

#### **Update everything**

You'll want to get your device all up to speed before installing iOS 8, and that process only involves two steps: updating apps and updating software.

#### Apps

Months before a major iOS release launches, Apple gives developers a chance to test the software for bugs and errors. This testing period also allows developers the opportunity to ready iOS 8-optimised versions of their apps. You can therefore update all your apps now in order to have a few ready to go once iOS 8 finishes installing on your device, though keep in mind most apps will optimise in the weeks following iOS 8's launch.

You can update apps manually through the App Store on your device by tapping Update All (or Update for each app that has an available update). You can also setup automatic app updates: go to iTunes and App Store under Settings, then select Automatic Downloads, and toggle on the Updates option. Your device will then have automatic updates turned on and will, of course, update all your apps automatically.

More information on how to enable automatic app updates is available through Apple's Support Center.

#### Software

Apple typically requires *iPhones* and iPads to run the latest OS version before allowing them to download and install a major iOS update.

You will need to run iOS 7.1.2, for instance, before installing iOS 8. To get your device up-to-date wirelessly, go to Software Update under General in Settings. You'll see an option to install software updates (your device may also say your software is up to date if you're already running the latest version).

More information on how to update your <u>iPhone or iPad</u> is available through <u>Apple's Support Center</u>.

# Ceneral Software Update

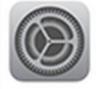

iOS 7.1 Apple Inc. 214 MB

This update contains improvements and bug fixes.

#### Get iOS 8

You're now ready to download and install iOS 8. Once Apple releases the mobile operating system update you should get a notification. You can also go to Software Update under General in Settings to see if you can update manually.

The easiest way to install iOS 8 is wirelessly - also called over the air -through the Software Update option in Settings. Simply tap Download to download the mobile operating system update while your device is connected to both Wi-Fi and a power source. Make sure to tap Install once the download completes. If your device is passcode enabled, you will need to enter the passcode before installing the update.

Alternatively, if you want to update with iTunes, you can install the latest version of iTunes on your computer, then plug in your device to your computer, and select your device from iTunes. In the Summary pane, click Check for Update, then Download, and Update. And that's it.

More information on how to install the latest iOS is available through Apple's Support Center.

# How to Migrate Everything from an Old iPhone to iPhone 6

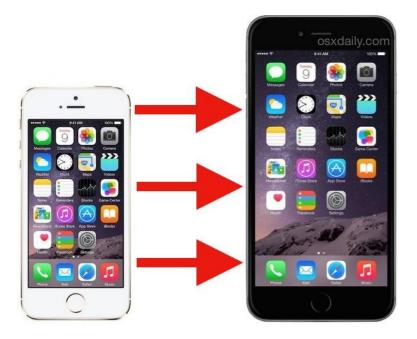

The iPhone 6 and iPhone 6 Plus are now in the wild, so whether you got yours from an Apple Store, retailer, or a UPS delivery truck, you're probably looking to move everything from your old phone to the shiny new one. That means all of your apps, pictures, movies, settings, and customizations that are on the <u>old iPhone</u> will be on the <u>new iPhone</u> just as they were, letting you pick up exactly where you left off and not miss a beat.

Migrating between iPhones is incredibly simple, so whether this is your first time or you've done this a dozen times before, you'll find it just as easy. You can pick one of two ways to do this, either through iCloud or with iTunes. If you have a computer handy, <u>iTunes</u> is usually faster, but iCloud is incredibly easy and quite speedy too.

#### First, Back Up the Old iPhone

The first thing you'll want to do is create a new fresh back up of your old iPhone so that you can migrate everything over and pickup the new iPhone exactly where you left off. You'll need to do this regardless of whether you go the iCloud or iTunes route to migrate your stuff. **Backing up** is simple, we'll review it quickly:

#### Backing up to a Computer with iTunes

You'll want to be sure you have the most recent version of iTunes to do this, but it works on a <u>Mac</u> or a Windows PC:

- 1. Connect the old iPhone to a computer with a USB cable and launch iTunes
- 2. Choose to "Back Up Now" and let the backup complete

The iTunes method is usually quite fast because it's transferring data over USB. If you have a slower internet connection, this is the way to go.

#### Backing up to Apple with iCloud

This starts a **manual backup** of the iPhone to iCloud, you'll obviously need iCloud and an Apple ID setup on the iPhone to do this, which if you have an iOS device, you almost certainly do:

- 1. Open the Settings app on the iPhone and go to "iCloud"
- 2. Choose "Backup" (older iOS versions call it "Storage & Backup"), and then tap on "Back Up Now" and let the entire backup finish

iCloud usually takes a little longer since it's uploading everything to iCloud servers and is dependent on your internet connection speed. For those with fast connections, it's quick. If you're on a slow internet connection, it's

probably best to use iTunes instead.

Regardless of which method you used to backup the old iPhone, when it's done, carry on.

#### Use iTunes to Migrate Everything Over to the New iPhone

iTunes is often quicker to transfer things because it's all handled locally, and doesn't have to <u>download</u> or upload anything over the internet as iCloud does. If you're in a hurry or have a large storage iPhone, this is often the way to go.

Note that you can either restore the <u>iPhone with iTunes</u> upon initial setup or at any other time, so don't worry about resetting it to <u>factory settings</u> to make things easy.

#### During Initial iPhone 6 Setup

- 1. On the new iPhone 6, complete the initial Setup Assistant process
- 2. At the "Set up your iPhone" screen, choose "Restore from iTunes Backup" and connect the iPhone 6 to a computer with a USB cable
- 3. Select the newest backup to restore, then finish the setup as usual

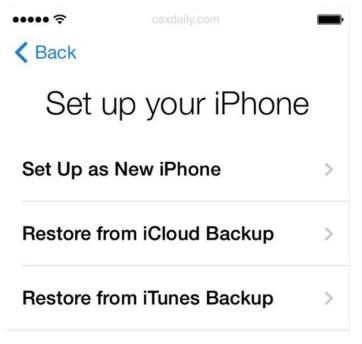

#### From iTunes app

- 1. Launch iTunes (if you closed it) and connect the new iPhone 6 to the computer with a USB cable
- 2. Select the iPhone and from the Summary tab, <u>click</u> on "Restore Backup..."
- 3. Select the most recently made backup from the old iPhone to restore and confirm

#### Backups

## osxdaily.com

| Automatically Back Up                                                                    | Manually Back Up a                                                                            | ind Restore    |  |
|------------------------------------------------------------------------------------------|-----------------------------------------------------------------------------------------------|----------------|--|
| <ul> <li>iCloud<br/>Back up the most important data on your iPhone to iCloud.</li> </ul> | Manually back up your iPhone to this computer or restore a backup<br>stored on this computer. |                |  |
| This computer<br>A full backup of your iPhone will be stored on this computer.           | Back Up Now                                                                                   | Restore Backup |  |
| Encrypt iPhone backup<br>This will also back up account passwords used on this iPhone.   | Latest Backups:<br>Today 10:07 AM to iCloud<br>7/26/14, 1:18 PM to this computer              |                |  |
| Change Password                                                                          |                                                                                               |                |  |

Quick note about differentiating multiple iOS backups: if you're not entirely sure which backup to use because they're named the same, you can **identify them with this hover trick**.

As already mentioned, migrating iPhones with iTunes is quite fast, but since it requires a computer it may be less convenient than iCloud for some users.

#### Use iCloud to Migrate Everything to the New iPhone 6

If you've already started playing around with the iPhone 6 before restoring it from the iCloud backup, you'll want to go back to the initial setup screen so that you can restore from the backup. This is easy, **just reset to factory default settings** on the iPhone through the Settings app.

- 1. Go through the initial Setup Assistant process, choose to enable features like<u>Find My iPhone</u> and Location Services
- 2. At the "Set up your iPhone" screen, choose "Restore from iCloud Backup"
- 3. Select the fresh backup you just made and let the process complete
- 4. Finish the setup process as usual

That's it, all of your old stuff has been moved over to the new iPhone 6, enjoy!

Before getting too crazy you'll probably want to confirm that everything is there, take a quick look at your Photos app, other apps, Contacts, etc. Restoring from backups is generally flawless, so unless you somehow selected the wrong backup to restore to, you should be good to go.

Whichever way you go, everything will be migrated over to your new iPhone 6 or iPhone 6 Plus, so enjoy your new iPhone! What you do with your old iPhone is up to you, but **<u>gifting it is a great choice</u>**, or you could always <u>sell</u> <u>it</u> too.

# Improve iOS 8 Battery Life Drain Problems with These Eight Tips

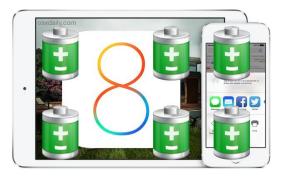

Some users have reported battery draining quicker than usual on their iPhones and <u>iPads</u> that have been updated to iOS 8. While it's not a universal experience, there are some settings in iOS 8 that may have an impact on how long your battery lasts, thus we're going to focus on adjusting those settings to preserve the battery life of your iOS devices.

Obviously if you use or like any of these specific features, you may not want to disable them, as turning them off would render them inaccessible or nonfunctional. That's up to you. And remember, <u>one of the best iOS 8</u> <u>features</u> is the ability to see <u>battery usage</u> on a per application basis, so you should check that screen first before turning off other settings, you may discover that a specific app is causing your battery grief.

#### 1: Disable Four System Location Service Features

iOS has some new location based services that are useful, but because location data can be power hungry to determine, it can also impact battery life. Accordingly, disabling some of the location services can have a positive effect on battery. This is particularly true for iPhone with GPS:

- 1. Go to Settings > Privacy > Location Services > System Services
- 2. Flip the following switches to the OFF position:
  - Share My Location
  - Spotlight Suggestions
  - Wi-Fi Networking •
  - Location-Based iAds

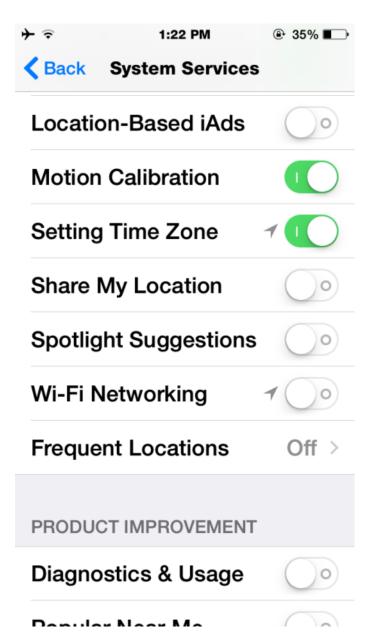

### 2: Disable the Share My Location Feature

This feature lets you send your location to friends and family through apps like Messages, but as a result, it also can cause Messages to start using location data, which is battery intensive, when it's not necessary.

- 1. Go to Settings > Privacy > Location Services > Share My Location
- 2. Flip the "Share My Location" function to OFF

| $+ \diamond$                                        | 1:23 PM   | ⊕ <b>1</b> 35% ∎_• |  |  |  |  |
|-----------------------------------------------------|-----------|--------------------|--|--|--|--|
| <b>K</b> Back Share My Location                     |           |                    |  |  |  |  |
|                                                     |           |                    |  |  |  |  |
| Share My Lo                                         | ocation   | $\bigcirc \circ$   |  |  |  |  |
| From                                                | This [    | Device >           |  |  |  |  |
| Share your loc<br>friends in Mess<br>Find My Friend | sages and | mily and           |  |  |  |  |
| People who ca<br>will appear her                    | -         | ocation            |  |  |  |  |
|                                                     |           |                    |  |  |  |  |
|                                                     |           |                    |  |  |  |  |
|                                                     |           |                    |  |  |  |  |

I've accidentally used this one a few times while sending messages, so it's possible that others have too, which could contribute to battery drain.

#### 3: Disable Handoff on Devices You Don't Need It For

Handoff is an incredibly useful feature of iOS 8, which lets you move an <u>email</u> to another iPhone or iPad (and <u>Mac</u> eventually), or answer an iPhone call on an iPad, or<u>iPod</u> touch, or vice versa. It brings a significant amount of continuity to devices, but it can also cause unnecessary activity on devices where you don't need it, or where you don't actually use it. And that's where the potential for battery issues come into play, because if you have an iPad Air sitting on your desk unused but your iPhone is getting power-called, the iPad Air will be repeatedly waking up to show the call as well.

- 1. Open Settings and head on over to "General" and then to "Handoff & Suggested Apps"
- 2. Flip the switch for Handoff to the OFF position

#### **≻** ∻

🕑 34% 🔳 🕩

## **K** Back Handoff & Suggested Apps

### Handoff

0

Handoff lets you start something on one device and instantly pick it up on other devices using your iCloud account. The app you need appears in the lock screen, app switcher, and the Dock on a Mac.

#### SUGGESTED APPS

## My Apps

## App Store

Show installed apps or App Store suggestions for apps relevant to your current location, on the lock screen and in the app switcher.

Only disable Handoff if you know you won't want to use it, because it really is a useful feature that is almost certain to benefit <u>multiple device</u> owners.

#### 4: Disable Suggested Apps

This is another location-based functionality that recommends App Store apps based on your location. For example, if you go into Starbucks with this feature enabled, the <u>App Store</u> may recommend that you <u>download</u> the Starbucks app. Undeniably useful, but again, it uses location and causes background activity, which may contribute to battery drain.

- 1. Open Settings and go to "General" then to "Handoff & Suggested Apps"
- 2. Under 'Suggested Apps' section, turn both "My Apps" and "App Store" to the OFF position

## Back Handoff & Suggested Apps

## Handoff

0

Handoff lets you start something on one device and instantly pick it up on other devices using your iCloud account. The app you need appears in the lock screen, app switcher, and the Dock on a Mac.

SUGGESTED APPS

## My Apps

## App Store

Show installed apps or App Store suggestions for apps relevant to your current location, on the lock screen and in the app switcher.

Like everything else in this list, you can always reverse course. Should you change your mind, just turn this on again to get recommended apps based on your location.

### 5: Turn Off Eye Candy Zooming and Motion

iOS has a lot of visual eye candy nowadays with zips, zooms, and floating<u>wallpapers</u>. This stuff looks great, but it uses more processor power to display, and so turning it off can help battery life a bit.

- 1. Open Settings and head to "General" then to "Accessibility"
- 2. Choose "Reduce Motion" and toggle the switch to ON

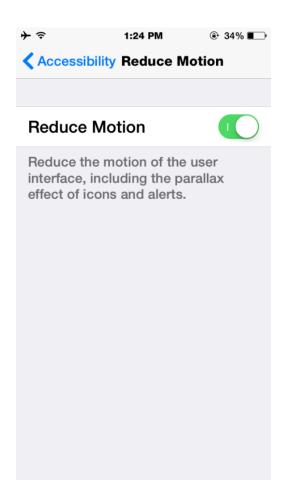

Turning off the motion and zooming effects actually ends up enabling a pretty nice looking <u>fading transition</u> to replace them, which also happens to make things some user interface experiences feel a bit faster too.

#### 6: Goodbye Background App Refresh

Background App Refresh is just what it sounds like, it allows applications to be updating things in the background even if the apps aren't in use. That's great with some apps and if you're connected to a power source, but if you're trying to conserve battery it's working against you.

• Open Settings and head to "General", find "Background App Refresh" and turn it to the OFF position

-97 AT&T 🗢 10:57 AM 🛈 65% 💷 4

## **Ceneral Background App Refresh**

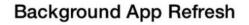

Allow apps to refresh their content when on Wi-Fi or cellular, or use Location Services, in the background. Turning off apps may help preserve battery life.

osxdaily.com

Most users won't notice any difference in app functionality with this turned off, but it can result in a meaningful improvement to battery life if an app is particularly battery hungry in the background.

#### 7: Lose Automatic Downloads

Automatic downloads can be convenient and <u>allow for remote installation of apps</u> onto your iPhone, iPad, or iPod touch, but they can also drain battery. Consider turning it off.

• Visit the Settings app and then go to "iTunes & App Store", then go to "Automatic Downloads" and flip the switches to OFF

| AUTOMATIC DOWNLOADS                                                          |                  |  |  |  |  |
|------------------------------------------------------------------------------|------------------|--|--|--|--|
| Music                                                                        | $\bigcirc \circ$ |  |  |  |  |
| 🔗 Apps                                                                       | osxdaily.com     |  |  |  |  |
| 🚫 Update                                                                     | s Oo             |  |  |  |  |
| Automatically download new purchases (including free) made on other devices. |                  |  |  |  |  |

You can selectively adjust this if you want to fit your preferences, but turning off for Apps and Updates can definitely help battery life.

#### 8: Try the Tried & True Tricks

iOS 8 may be shiny and new, but some of the older methods of preserving battery life still apply, so don't miss these if you're having persistent trouble:

- **<u>Ouit apps</u>** that were determined to be power hungry in the Battery Usage screen
- <u>8 tips for conquering issues with iOS 7 battery life</u>
- iPhone battery tips that actually work
- iPad battery longevity tips

#### Video: The iPhone 6 Plus with 802.11ac is Blazingly Fast over 802.11n

The good folks over at <u>iClarified</u> has just published a video showing just how fast the iPhone 6 Plus using 802.11ac is over the iPhone 5S using 802.11n. Simply put, it's blazingly fast!

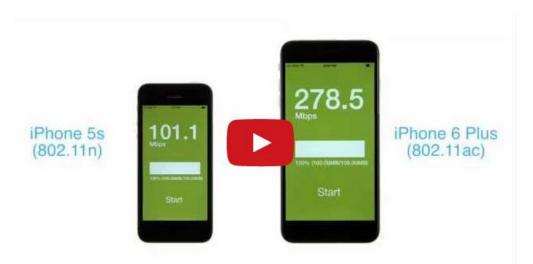

#### http://youtu.be/7ad4\_FNKaRc

According to iClarified, "Both devices were freshly restored to iOS 8.0 and connected to the 2013 Apple AirPort Extreme. The router was placed 1.5 metres away from the smartphones and each iPhone was connected to the AirPort Extreme using a 5GHz-only network. No other devices were connected to the wireless network at the time of the test and the downloads were performed at separate times. We cut them together for comparison."

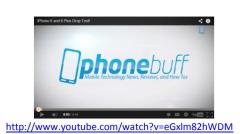

#### iPhone 6 Drop Test Videos

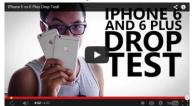

http://www.youtube.com/watch?v=JS8f-hVsDzA

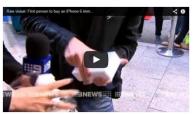

http://www.youtube.com/watch?v=RjaxxC2bys0

#### Other Links That You Might Be Of Interest To You

Use "Send Last Location" to Find a Lost iPhone Even If Battery is Dead

How to Hide Twitter & Facebook Buttons from Sharing Panel in iOS 8

How to Add, Remove, & Rearrange Widgets in Notification Center of iOS

How to generate and manage app-specific passwords with iCloud

How to set messages to automatically delete themselves in iOS 8

How to only allow apps to see your location while you're using them in iOS 8

Apple iCloud Drive explained- What is it and how does it work

How to Add Third Party Keyboards to iPhone & iPad in iOS 8

Photo Editing in iOS 8 Explained

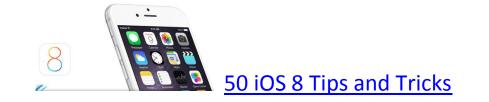

# **Free Reference Materials For your iDevices**

| Apple iPhone User<br>Guide | Apple iPad User<br>guide  | Apple Support<br>Pages | Apple iCloud       |
|----------------------------|---------------------------|------------------------|--------------------|
|                            |                           |                        |                    |
| Click here to view         | http://Click here to view | Click here to view     | Click here to view |

Want to trade in your old iDevice? Click on this link to compare prices

Apps That Might Be of Interest

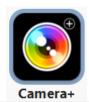

Shoot like a pro!

99 TIM

• ---

💩 Clarity

THE WALL

....

One of 16 handy scene mode to bring out the best in your pho Over 30 powerful 1-touch filters

• <u>·</u>

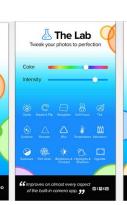

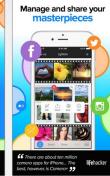

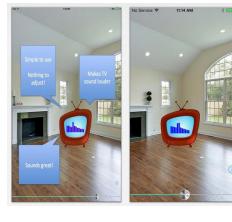

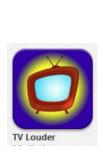

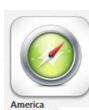

Travelpedia

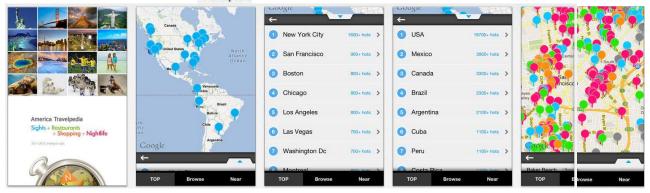

3231

# The next meeting will be on

# Wednesday, November 12, 2014 at 3:00 p.m.

Special Note: These pages contain links to third party websites. I cannot guarantee any third party website that you may access through the links. Also, it does not mean that I endorse those websites, or that I accept any responsibility for the content or use of those websites.